## オンライン・ライブ検定

## トラブル対処について

本試験システムは一般財団法人全日本情報学習振興協会(以下、全情協)のオ ンライン・ライブ試験システムを利用しております。 一部の記載に全情協のホームページの記載およびリンク先のご案内がございま すが、そのままご利用ください。

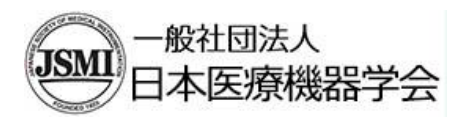

03-3813-1062

## 【 目 次 】

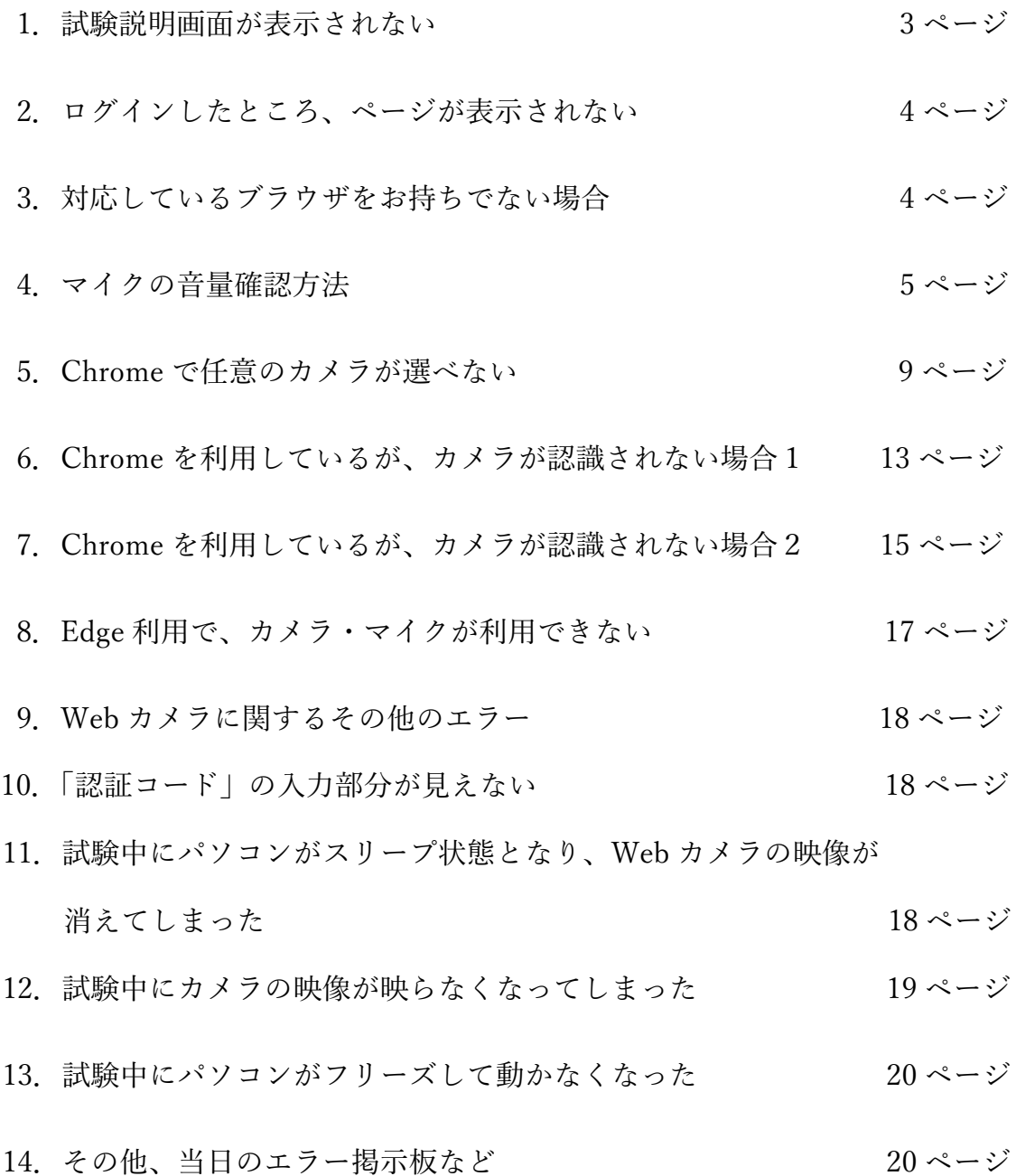

1.試験説明画面が表示されない

環境により、試験システムログイン後の試験説明画面の映像が表示されない。

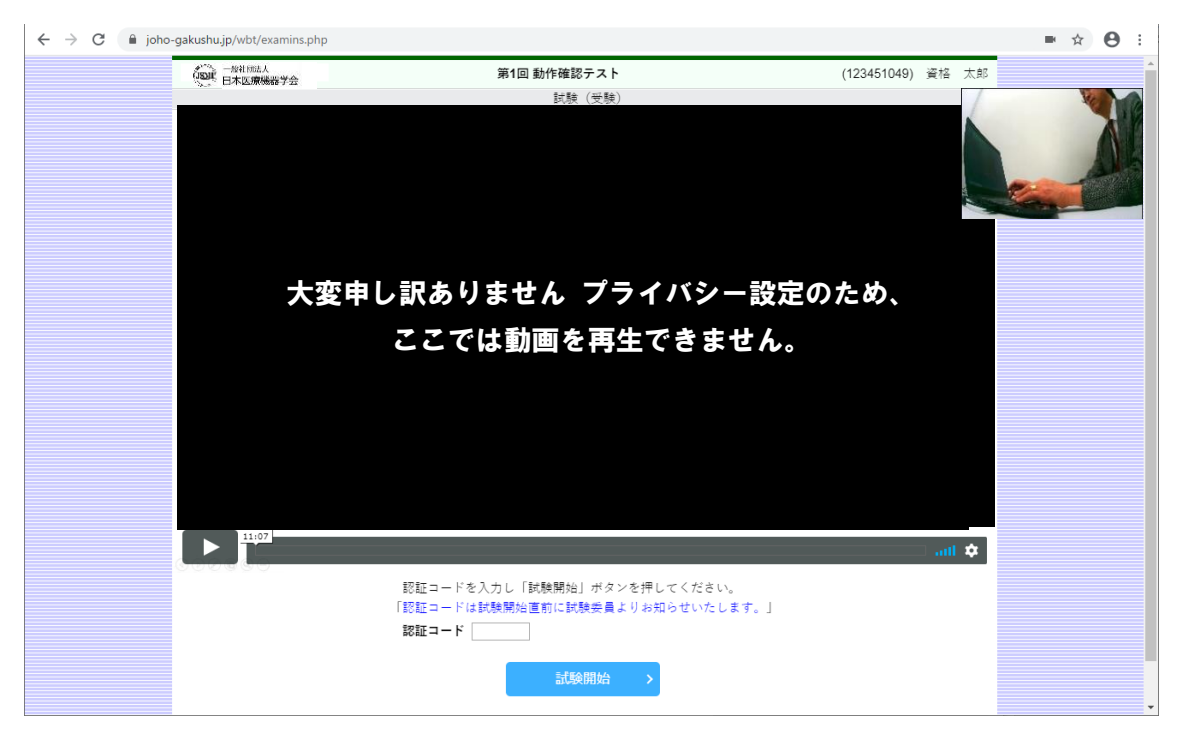

画面に上記のような表示がされ、何も始まらない場合は、上部の ブラウザ の 更新ボ タン「 ○」をクリックして画面を更新して下さい。

多くの場合、インターネットエクスプローラーなど、対応以外のブラウザを使用してい る場合に発生します。

Google Chrome、Microsoft Edge で発生する場合は、ブラウザのバージョンが最新かご 確認ください。

2.ログインしたところ、ページが表示されない

対応していないブラウザの場合、受験番号およびパスワードを入力してログインして も、以下のように何も表示されないことがあります。

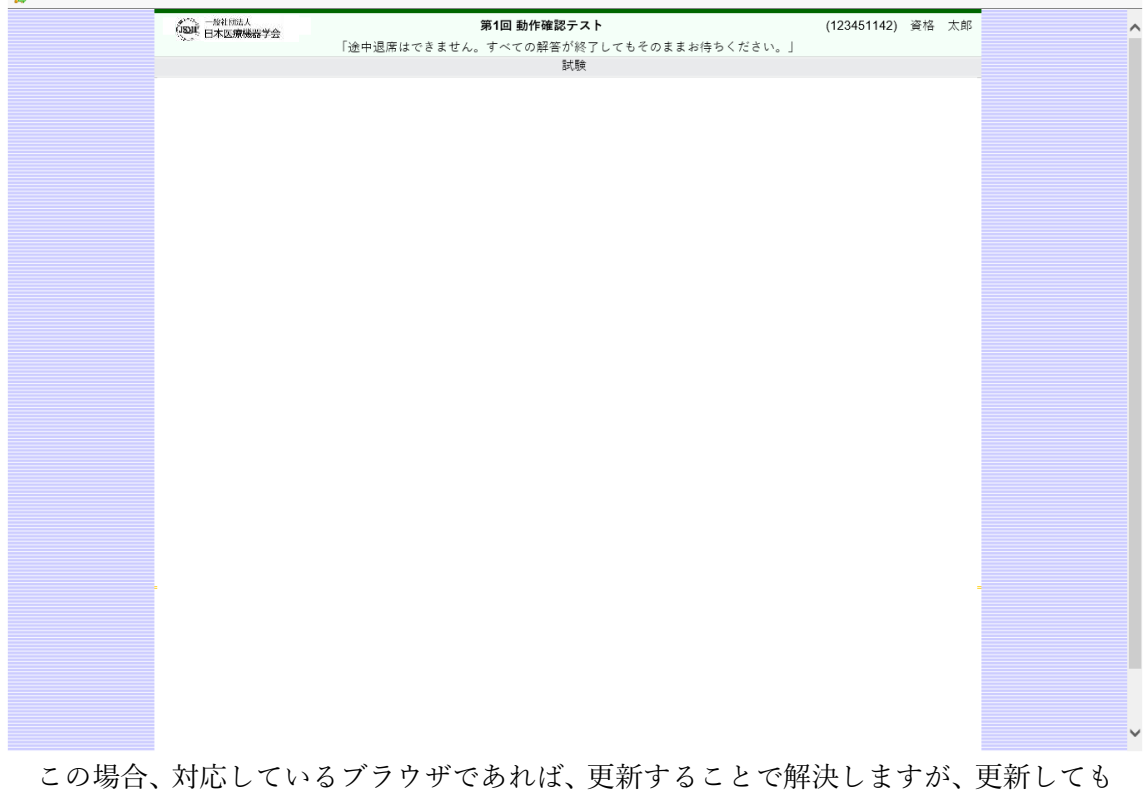

同じ症状の場合は、対応しているブラウザではない可能性があるため、ご利用のブラウ ザの種類を確認し、対応外のブラウザの場合は、Chrome 等の他のブラウザに変更して ください。

3.対応しているブラウザをお持ちでない場合

対応していないブラウザしかお持ちでない場合、「パソコン・Web カメラ Q&A」の サイトよりダウンロードできるので、そちらからダウンロード、インストールしてくだ さい。

[https://www.joho-gakushu.or.jp/online\\_exams/pc\\_camera.php](https://www.joho-gakushu.or.jp/online_exams/pc_camera.php)

## 4.マイクの音量確認方法

①画面左下の Windows のスタートボタンをクリックし、左端の下の方に表示される「設 定ボタン(歯車のマーク)」をクリックします。

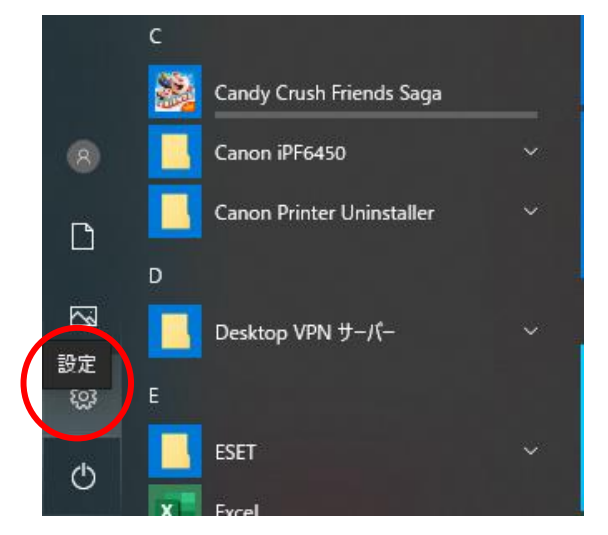

②「Windows の設定」が表示されるので、その中から「システム」を選びクリックしま す。

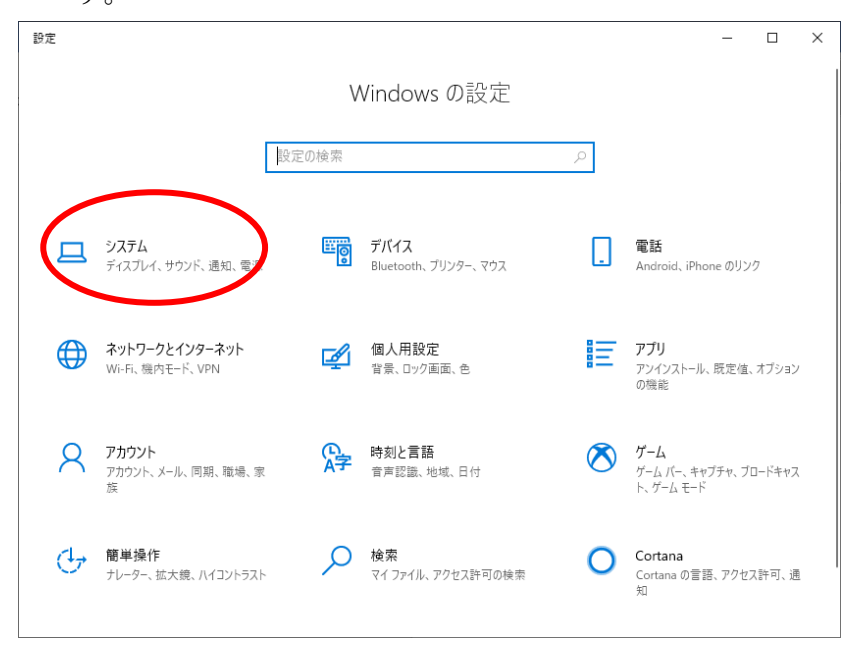

③「システム」は「ディスプレイ」の設定画面が最初に表示されるので、左側のリストか ら「サウンド」をクリックします。

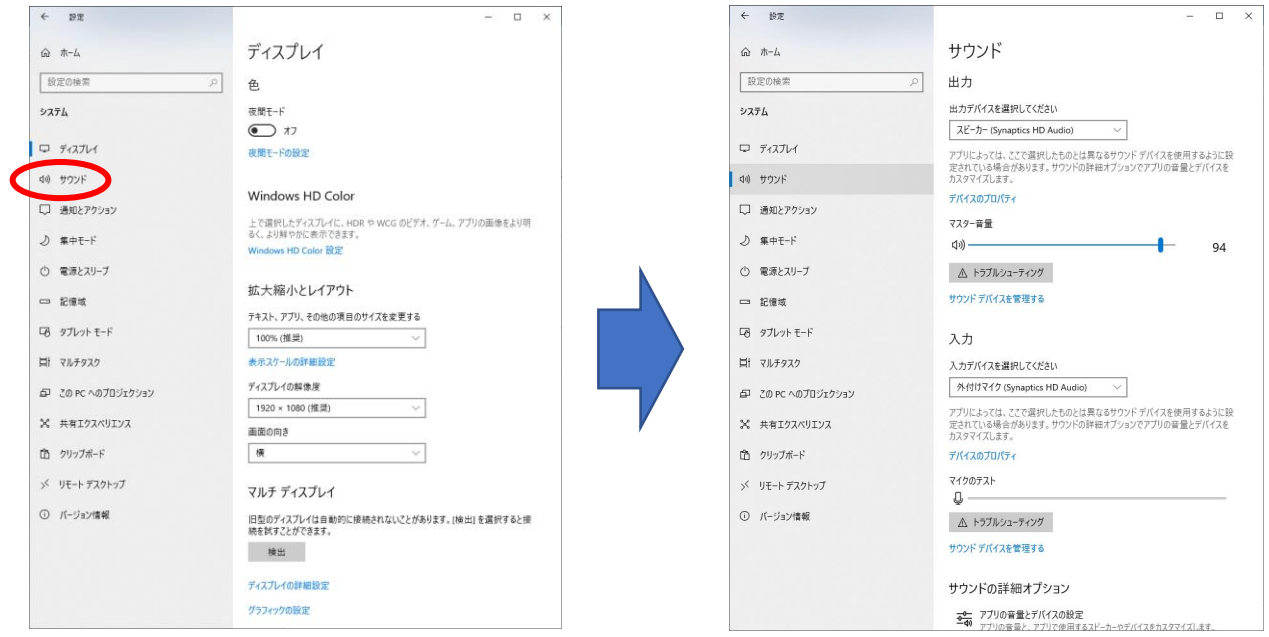

④「サウンド」をクリックすると、サウンドの各項目が下記のように表示されます。上段 は出力(音を出すためのデバイス機器。例えばスピーカーやヘッドホン)の設定情報、下 段は入力(マイクなど)の設定情報です。

マイクが正常に動作しているかは、この「入力デバイス」にマイクが表示されているこ と、次にマイクに音を入れたときに「マイクのテスト」のバーに青いインジゲーターが 表示されるかで確認することができます。

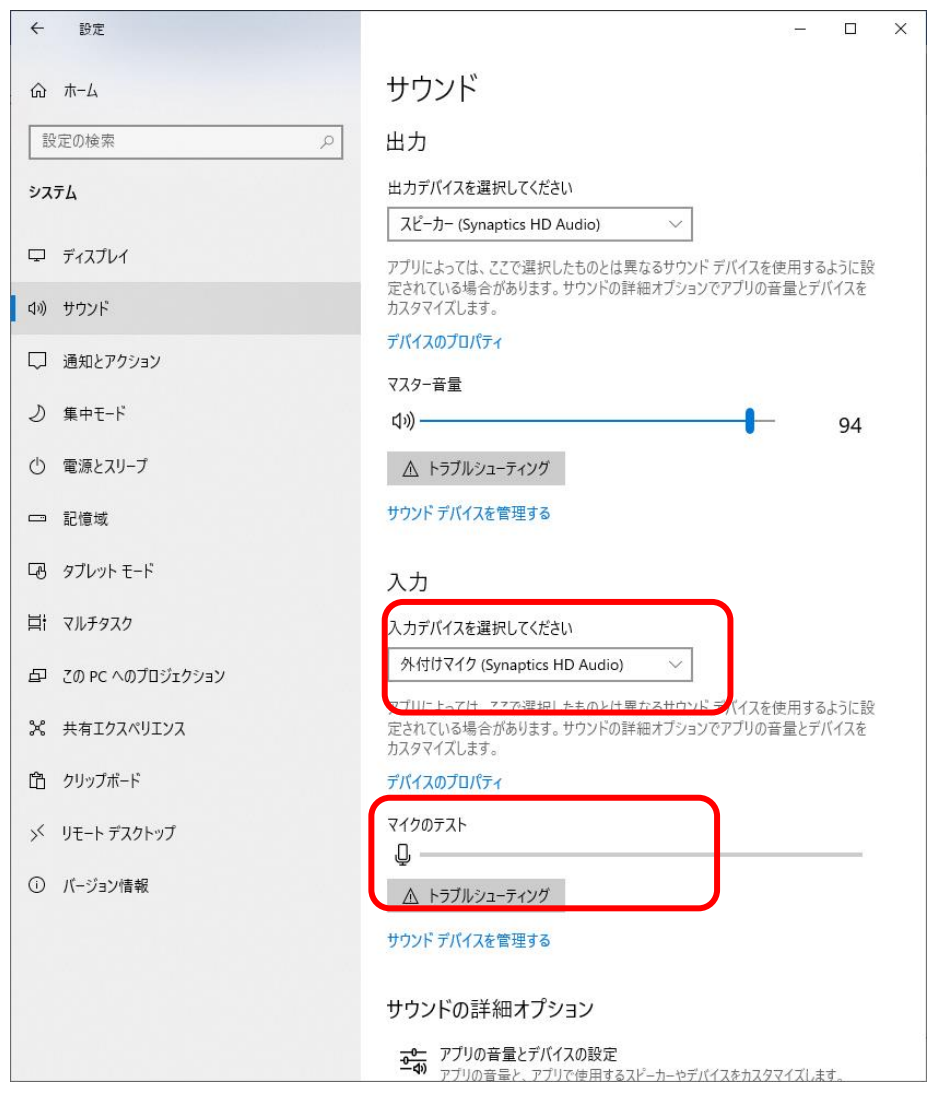

⑤音声が入力されない場合は、「入力デバイスを選択してください」のプルダウンをクリ ックして、他の入力デバイスが選択できるかを確認し、他のデバイスを選び入力される かを確認してください。

どれが正常に利用できるデバイスかは状況によるため、ひとつづつ試してください。

⑥それでも反応がない場合は、最初に選択されていたデバイス(マイク)を選択して、「マ イクのテスト」の上にある「デバイスのプロパティ」をクリックしてください。

入力

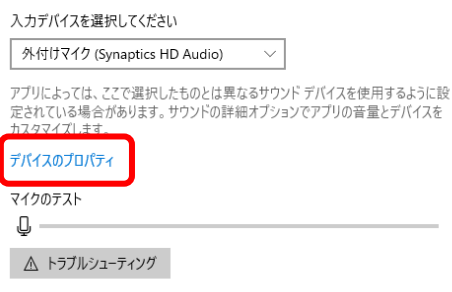

サウンドデバイスを管理する

⑦下記の画面が表示されるので、ボリュームを確認して「テスト」ボタンをクリックしま す。反応しない場合は、ひとつ前の画面に戻り、「入力デバイス」を他のものに切り替 えて同様の手順で利用可能かどうかを確認してください。

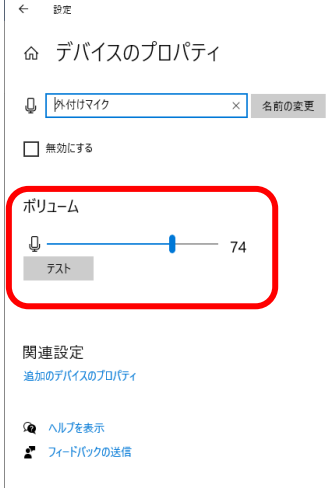

その他

- ①パソコンによってはスピーカーのピンとマイクのピンを別々に差し込むピンジャック が用意されているものと、ピンジャックが一つしかないものがあります。ピンジャック が二つあるものについては、それぞれの穴にスピーカー、マイクの指定があるので間違 えて差し込んでいないか確認してください。(スピーカー:緑 マイク:ピンク が基 本です)
- ②マイクは Web カメラ内蔵のパソコンであれば、概ね内蔵されています。カメラの横に 小さな穴があるので、多くの場合、それがマイクです。
- ③USB の Web カメラを別途用意した場合は、多くの場合、Web カメラにマイクが内蔵 されているのでそれを確認してください。Web カメラを付けた状態で他のマイクを取 り付けると競合して正常に動かないことがあります。

5.Chrome で任意のカメラが選べない

内蔵カメラがインカメラとアウトカメラの 2 種類ついているモデルを利用する場合や、 内蔵カメラが付いているパソコンで USB の外付け Web カメラを利用する場合など、 Chrome が任意のカメラを選んでしまう場合があります。そのようなときは、下記の手順 でカメラの選択を行います。

①まずは、URL バーの右端にあるカメラのマークをクリックします。

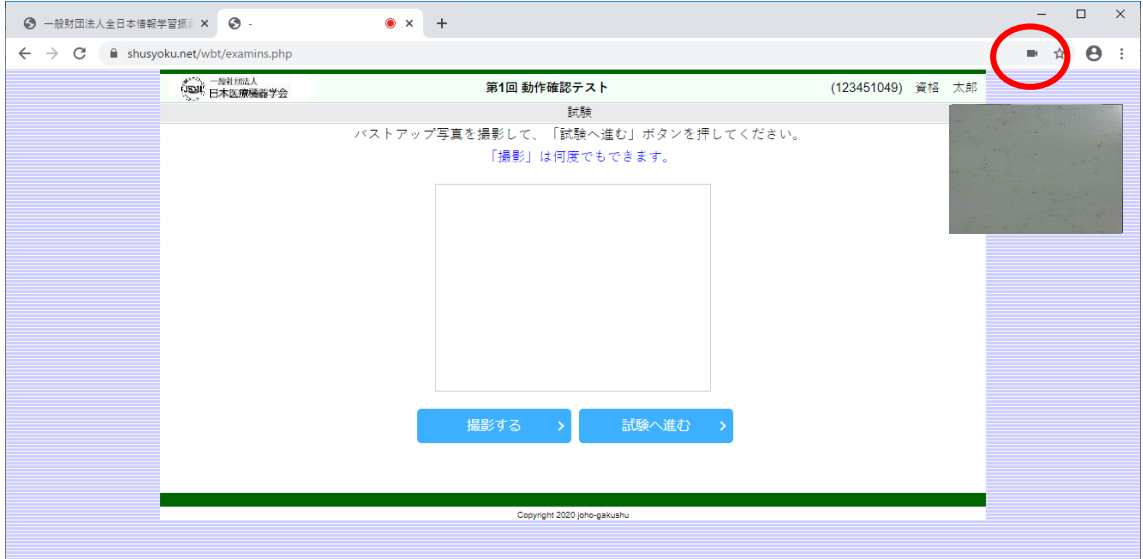

②クリックすると下記のような表示が出ますので、左下の「管理」をクリックします。

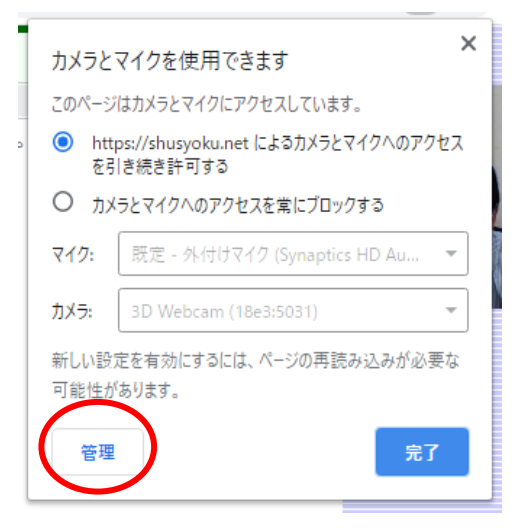

③Chrome の設定画面が表示されますので、そこで「カメラ」を選びます。

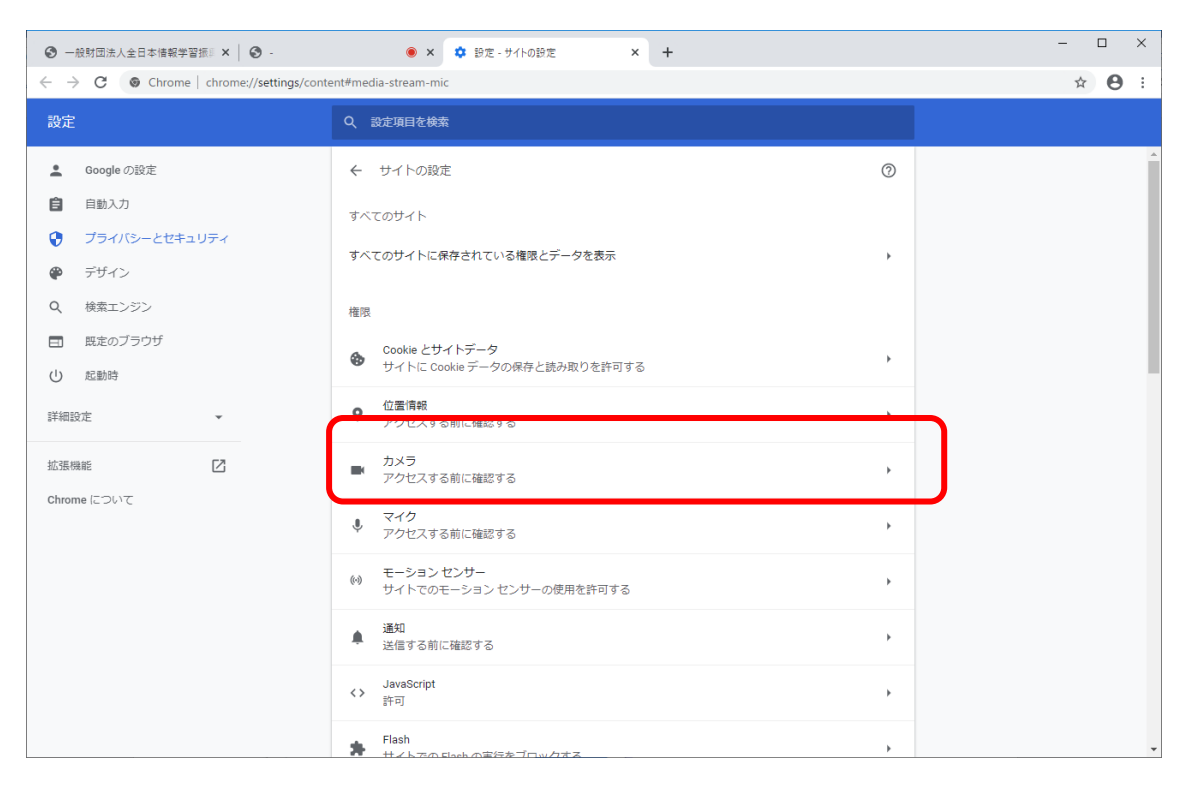

④カメラの設定画面ではカメラを任意で選べますので、下記のように利用したい Web カメラを選択してください。

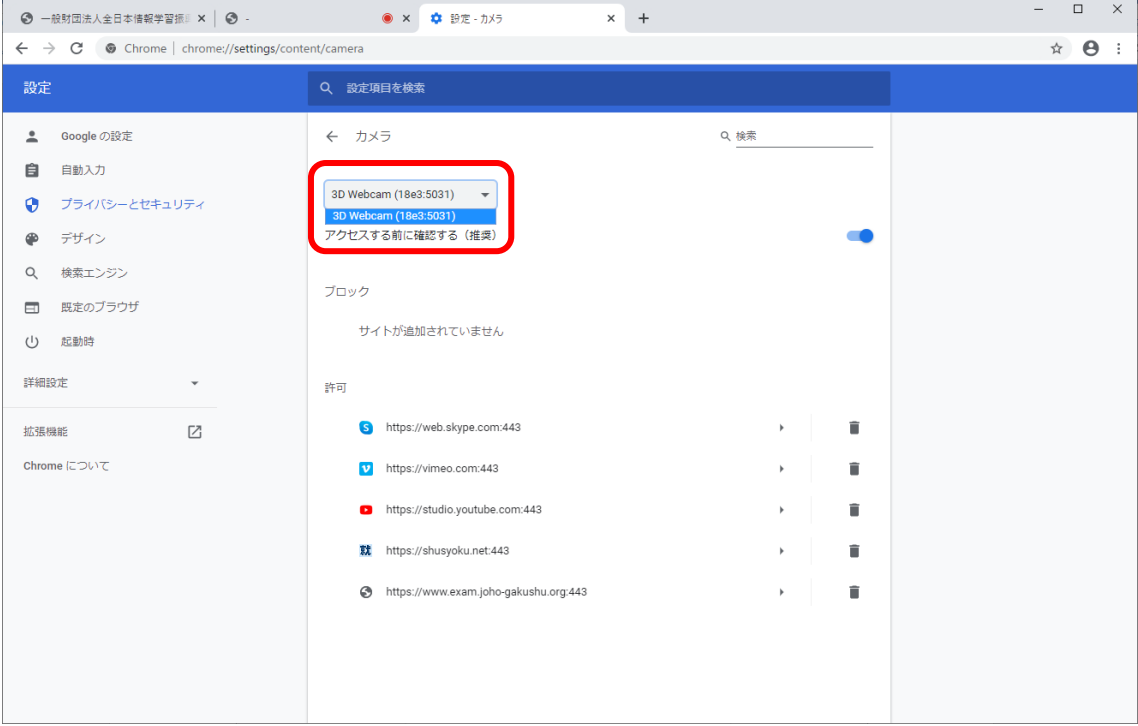

 $\sim$  10  $\sim$ 

- ⑤カメラを選択したら、一度、試験の画面を閉じるか、メニュー画面まで戻り再度「受 験」ボタンをクリックしてください。一度、カメラを切らないと上記の設定は反映さ れませんので、必ず一度カメラを切るために Chrome のテスト画面を閉じるか、メニ ュー画面まで戻るかをしてください。
- ⑥Chrome のバージョンによっては、URL バーの右端にカメラのマークが表示されない 場合があります。その場合は、一番右側に縦に点が三つ並んだ「メニュー」ボタンが ありますので、それをクリックします。

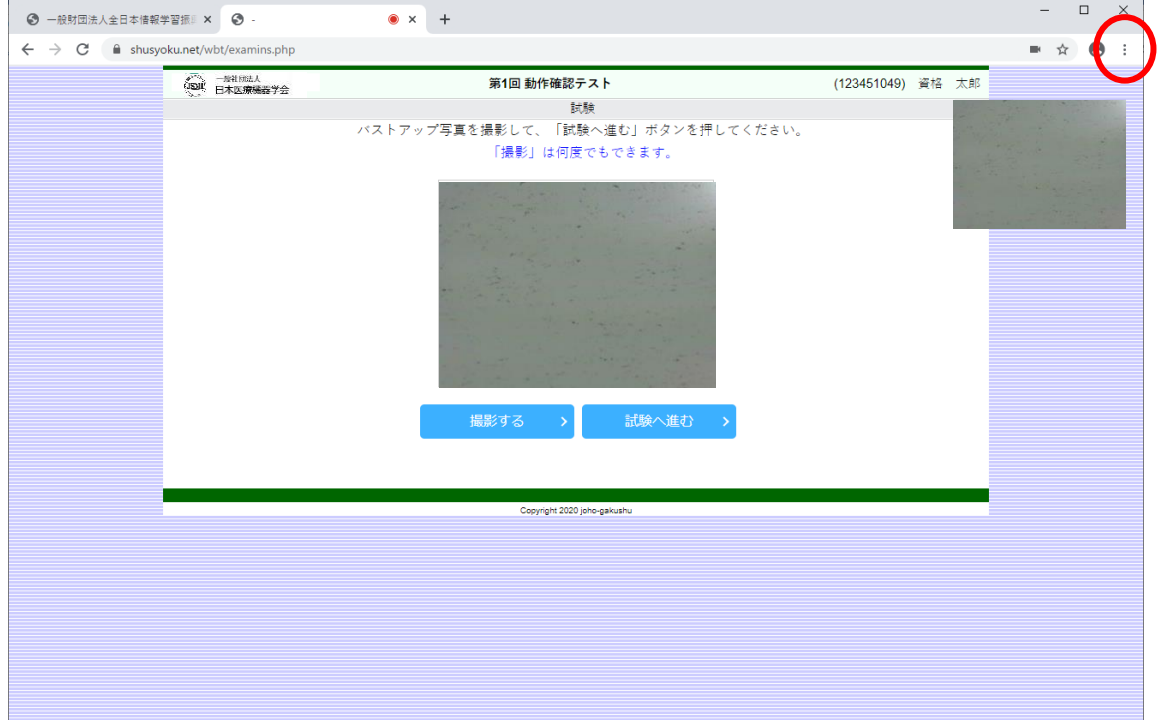

⑦下記のようなメニューが出てきますので、「設定(S)」をクリックします。

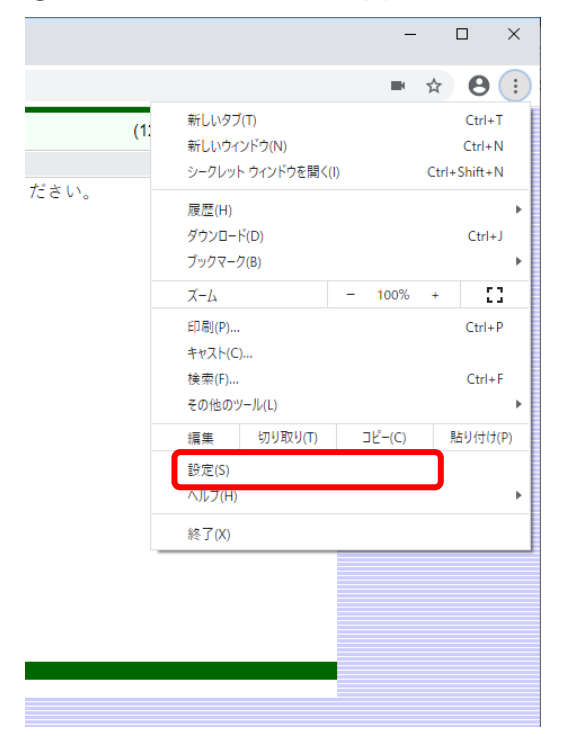

⑧Chrome の設定画面が表示されます。その中から、カメラなどの設定をおこなうため に「サイトの設定」を選択します。

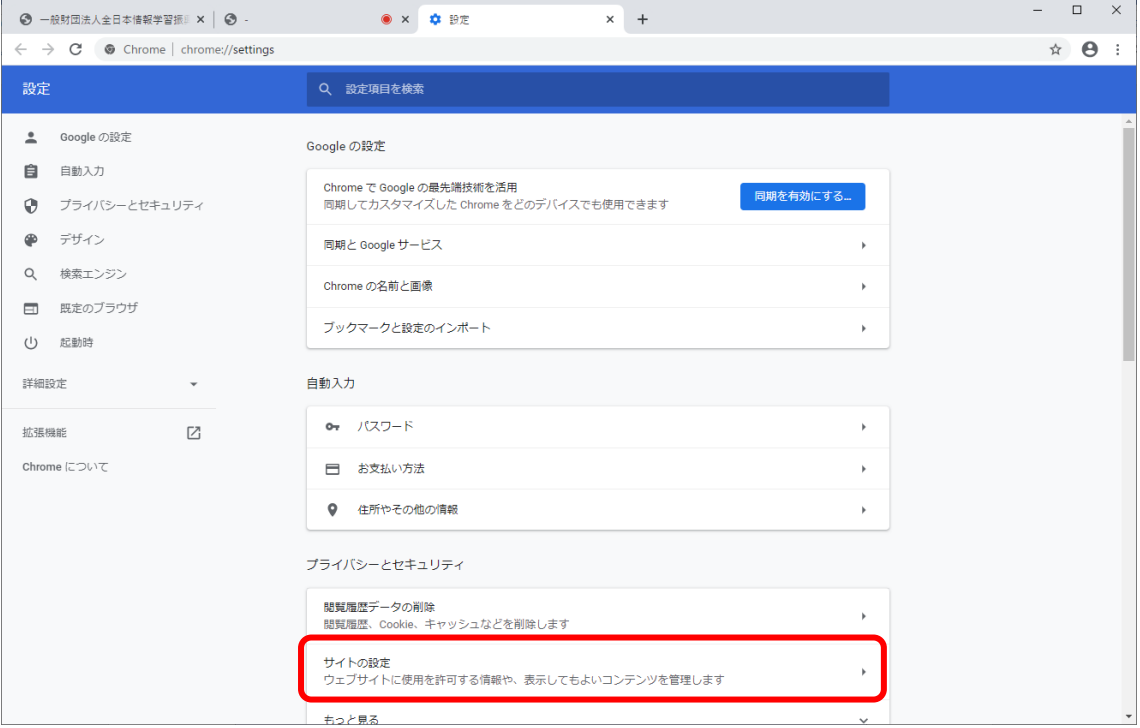

- ⑨「サイトの設定」をクリックすると③の画面になりますので、以降は同様の操作を行い カメラを任意で選択し、試験の画面を閉じるかメニュー画面まで戻り、再度ログインし てください。
- ※Edge については、2 つの Web カメラがあると任意のカメラを選択できないため、アウ トカメラがデフォルトになってしまった場合、Edge での受験が難しいため、Chrome に変更してください。
- 6.Chrome を利用しているが、カメラが認識されない場合1

①Chrome のバージョンが古い場合があります。最新の状態へアップデートして頂き、 再度ログインからやり直してください。

②Chrome のアップデートを行います。

Chrome の右上の点が三つ並んだメニューをクリックします。メニューの中から、「設 定」を選択しクリックします。

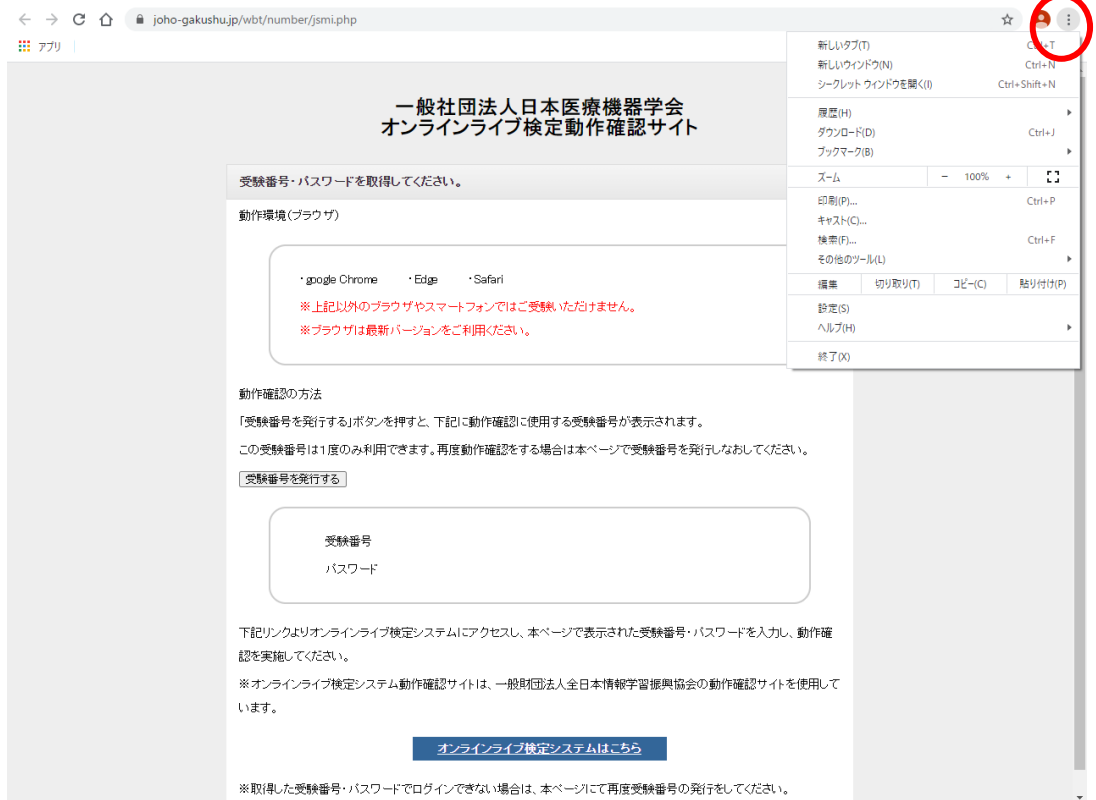

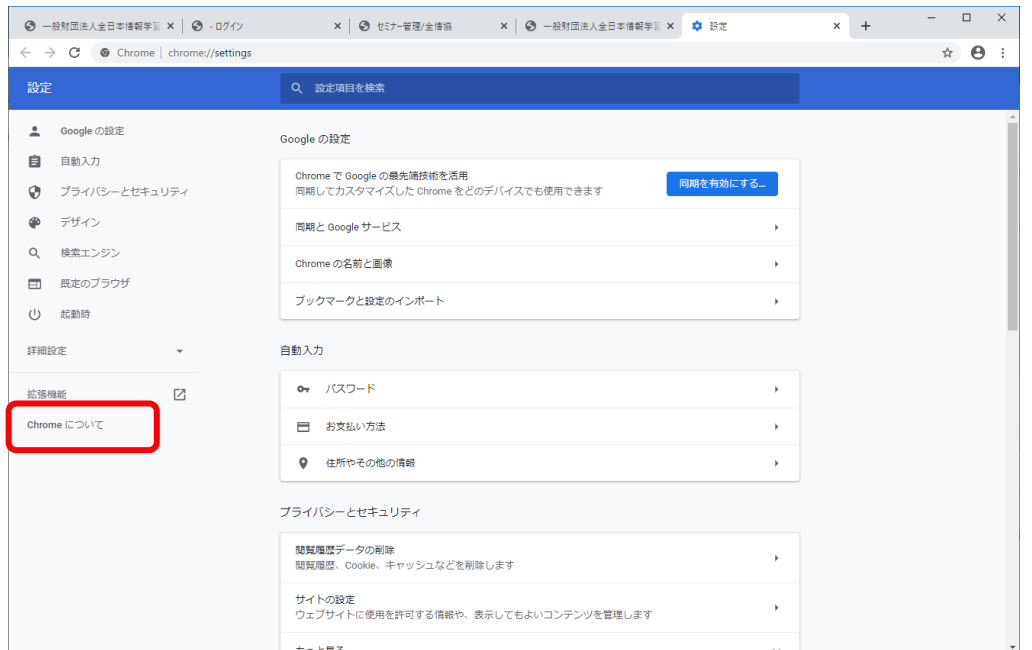

③設定画面の左側メニューより、「Chrome について」を選択し、クリックします。

④バージョン情報が表示されますので、「最新」の表示があるか確認してください。最新 でない場合、このページを表示すると、デフォルト(標準設定)の設定では自動で更新 が始まります。

自動で更新が始まらない場合は、「更新」または「最新にする」というボタンが表示さ れていないか確認し、更新してください。

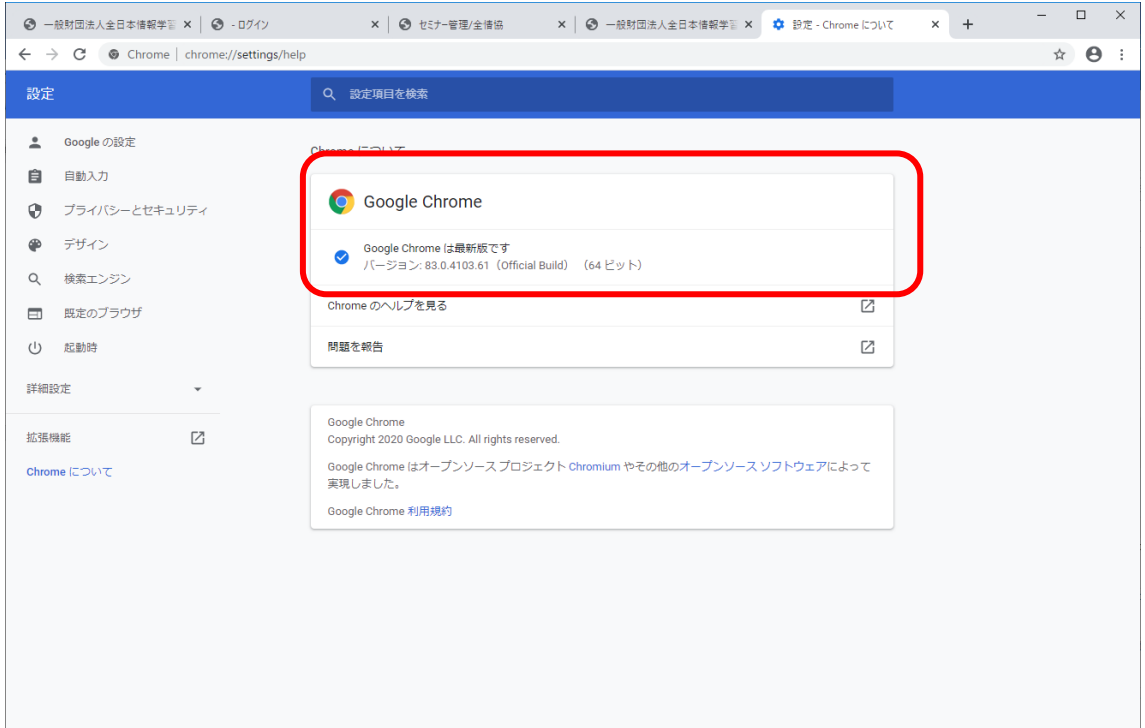

7.Chrome を利用しているが、カメラが認識されない場合2

(Windows のプライバシー設定でカメラの利用を制限してしまっている場合) ①Windows のセキュリティでカメラの許可がされていない可能性があります。「5.マイ

クの音量確認方法」と同様に Windows の設定を起動します。 ②設定の「プライバシー」を選択します。

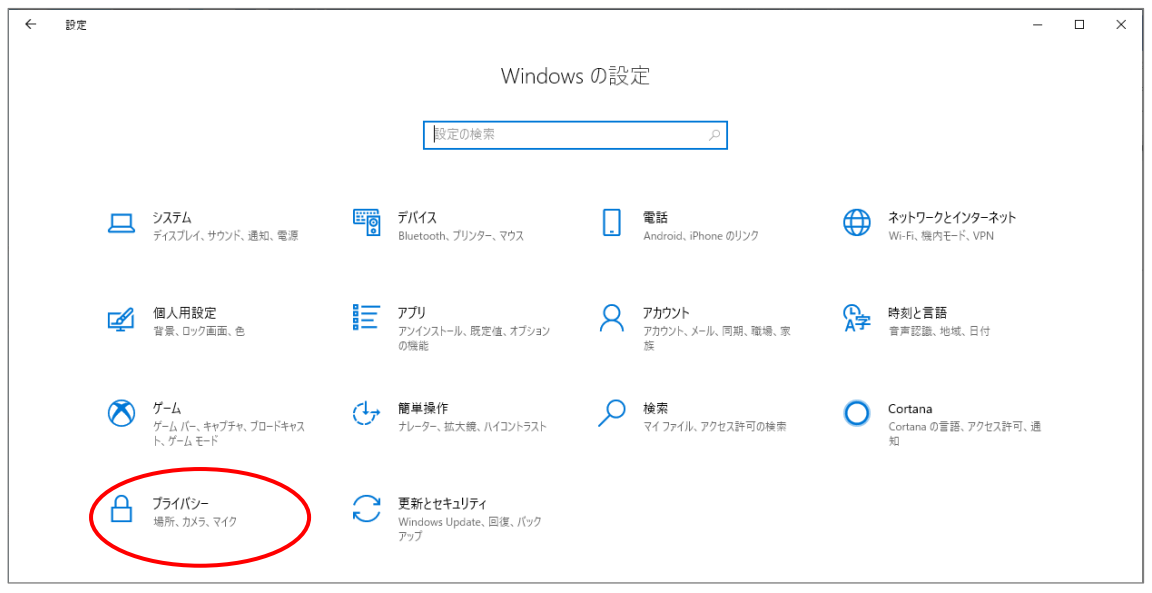

③「プライバシー」の中から、「カメラ」を選択します。

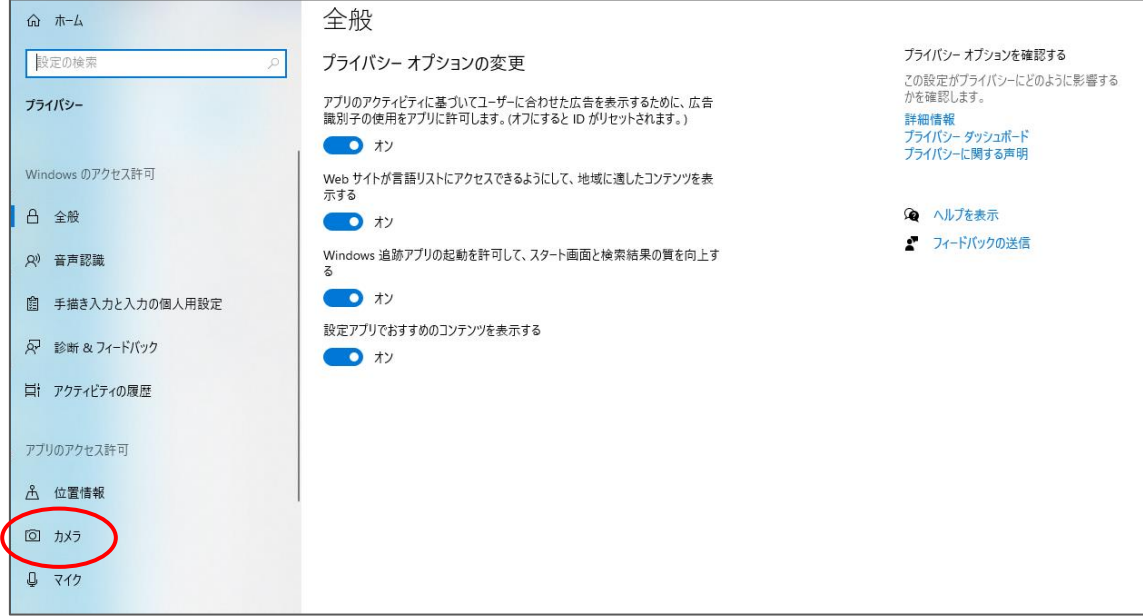

④「アプリがカメラにアクセスできるようにする」を「オン」にします。

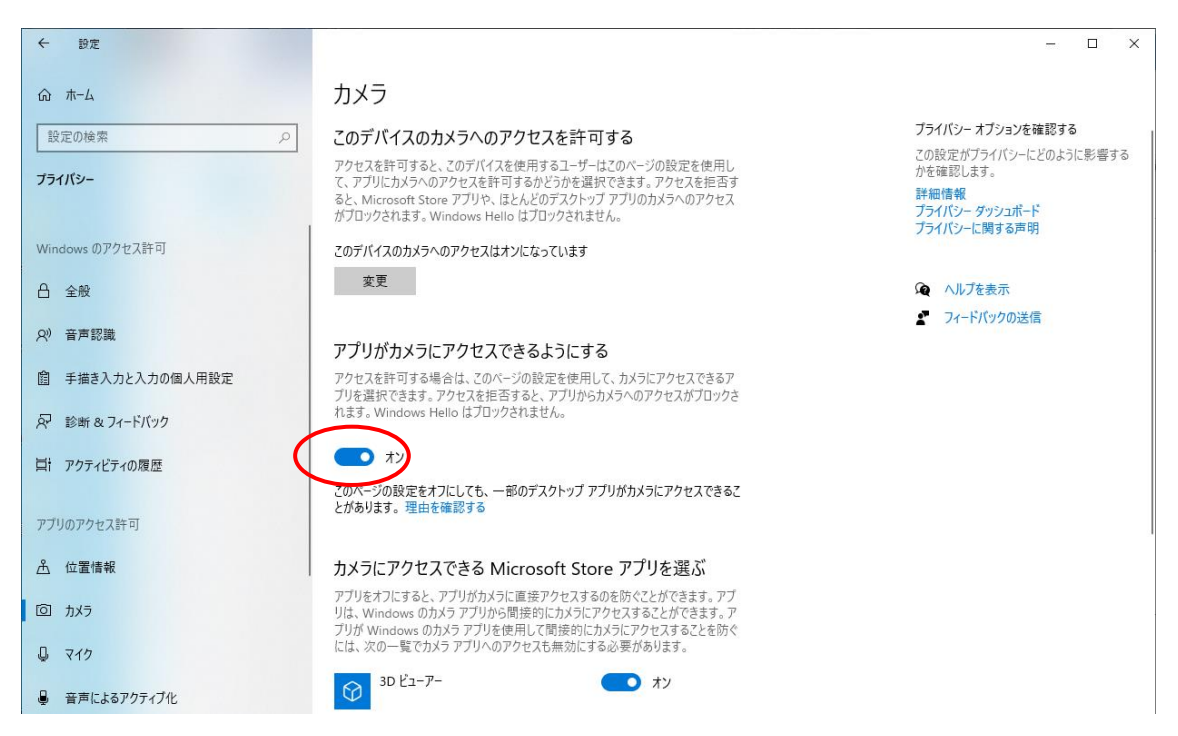

⑤「ディスクトップ アプリがカメラにアクセスできるようにする」を「オン」にします。

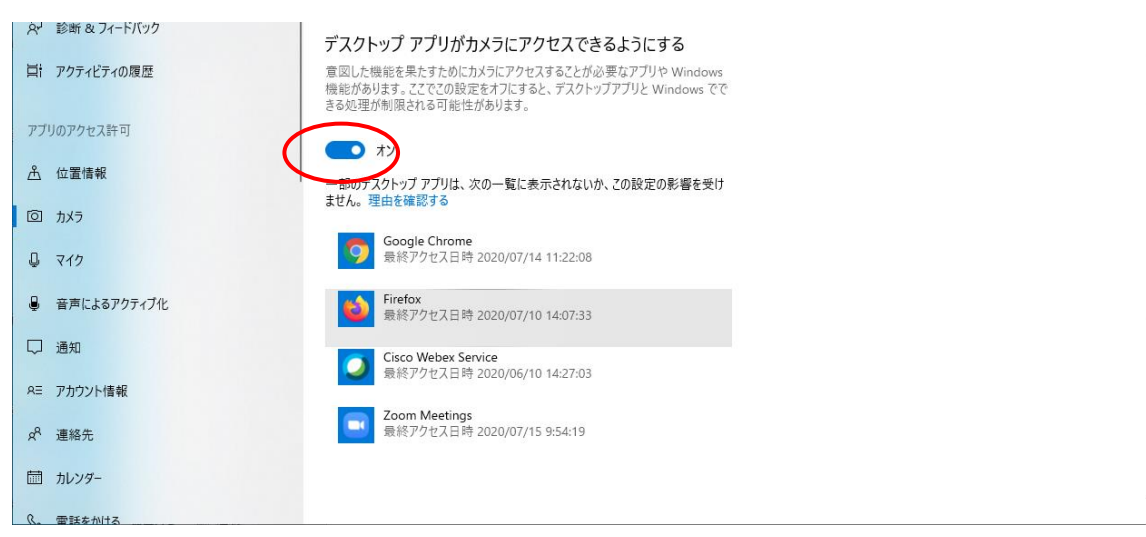

⑥以上 2 項目をオンにして、Chrome を再起動してカメラが起動するか、確認をしてくだ さい。

- 8.Edge 利用で、カメラ・マイクが利用できない
	- ①最初のログインまたは、試験システムを利用する以前にウェブサイトで Web カメラや マイクの利用許可を求められた際に、「許可しない」をクリックしてしまった可能性が あります。カメラの許可設定を行ってください。

②URL バーの左端の鍵マークをクリックします。

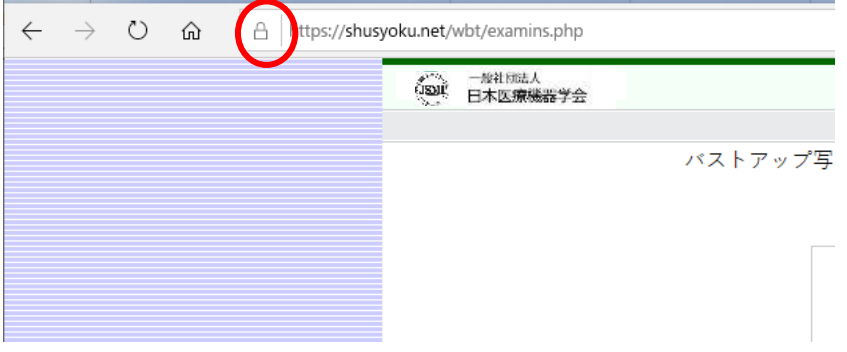

③下記画像の上半分は利用しているウイルスソフトによって表記が変わりますが、下半 分にカメラ、マイクの許可をするスイッチが付いていますので、これをクリックして 「オン」にします。その状態で接続できるか確認してください。

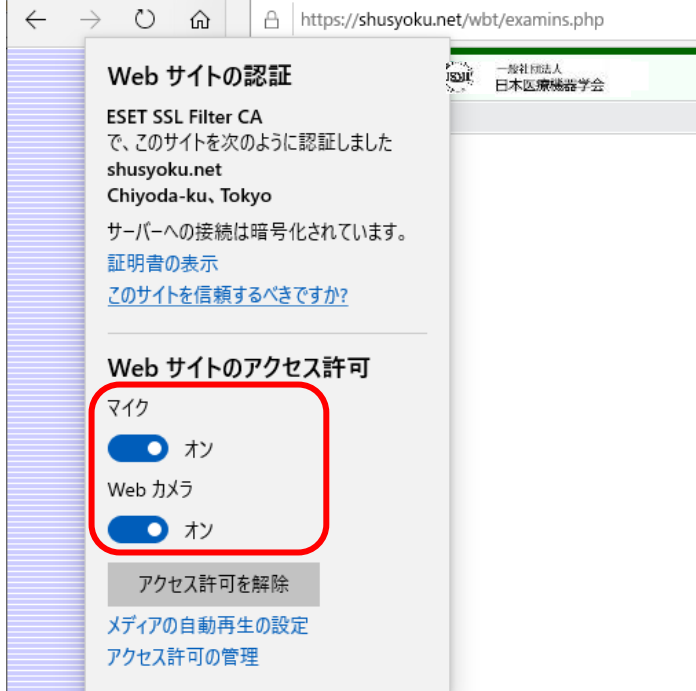

④上記作業で改善しに場合は、Windows の標準アプリ、「カメラ」で Web カメラが利用 できるか確認してください。

- 9.Web カメラに関するその他のエラー
	- ・Web カメラの映像が黒く表示される。
		- ⇒一部の Web カメラにはレンズにカバーが付いています。カバーが閉まっていない か確認してください。
	- ・Web カメラの映像が 90°回転している。 ⇒一部のパソコン内蔵 Web カメラとブラウザの組み合わせで発生する場合がありま す。他のブラウザで再度ログインをお試しください。
- 10.「認証コード」の入力部分が見えない

最大化して視聴していた場合は、「Esc」キーを押して、全画面を解除してください。

- 11. 試験中にパソコンがスリープ状態となり、Web カメラの映像が消えてしま った
	- ①「ESC」キーを押して、試験画面の全画面表示を終了し、ブラウザの「×」ボタンで一 旦ブラウザを閉じ、試験ページを開き直し、再度ログインします。

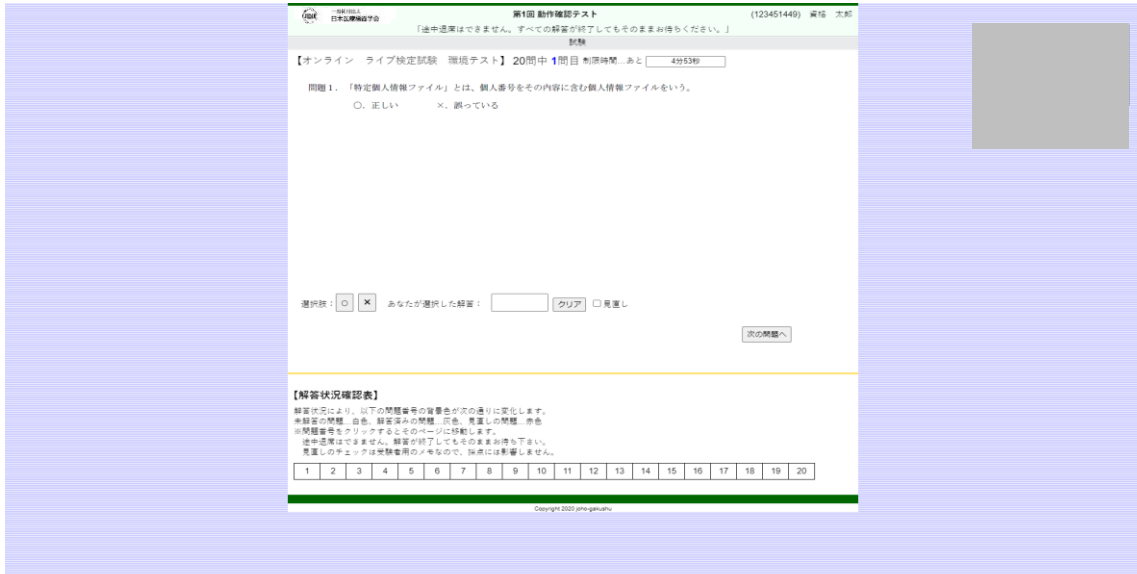

②ブラウザを閉じても、スタートからの試験時間のカウントダウンは継続して進みます ので、作業に時間がかかると試験時間が短くなってしまいます。

③すぐに対応することが可能であれば、スリープの設定を解除してください(試験開始前 に本トラブルが発生した際など)。試験中など、設定変更ができない場合は、なるべく マウスなどを動かし、スリープ状態にならないように注意してください。

12. 試験中にカメラの映像が映らなくなってしまった

①カメラの不具合などで、カメラの映像が映らなくなってしまう場合があります。 Web カメラの不具合に気づきましたら、キーボード左上にある「Esc」エスケープキー を押して全画面を解除します。

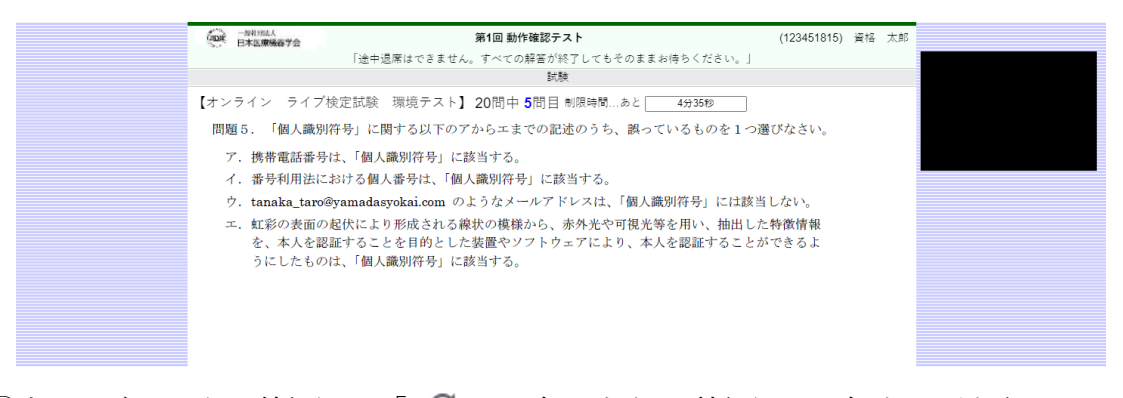

②次に、ブラウザの更新ボタン「 C 」を押します。更新ボタンを押すと、以下のペー ジが表示されますので、Web カメラの映像が表示されているのを確認して「試験再開」 をクリックして再開してください。

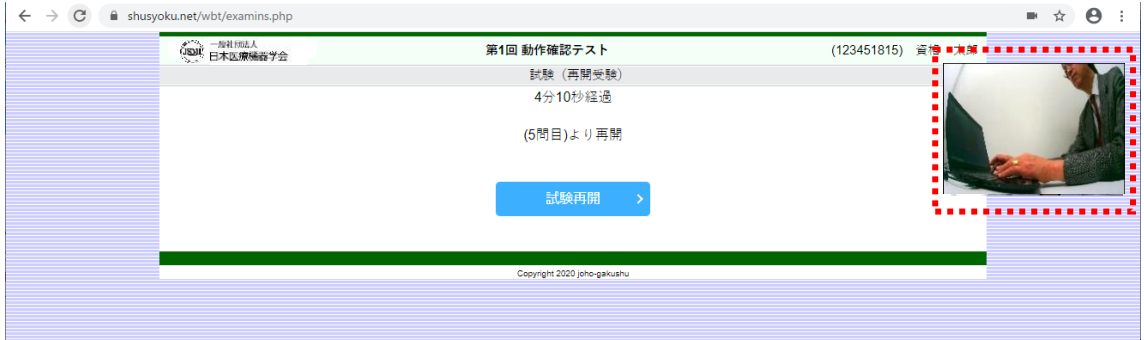

③上記操作で回復しない場合は、一度ブラウザを終了し、再度試験のサイトを起動してく ださい。

ブラウザの再起動でも回復しない場合は、当学会までお電話ください。

13. 試験中にパソコンがフリーズして動かなくなった

①試験中に通信環境などの理由により画面がフリーズして動かなくなってしまうことが あります。フリーズが起こってしまった場合は、キーボード左上にある「Esc」エスケ ープキーを押して、全画面を解除します。

2次に、ブラウザの更新ボタン「 C | を押します。

更新ボタンを押すと、以下のページが表示されますので、Web カメラの映像が表示さ れているのを確認して「試験再開」をクリックして再開してください。

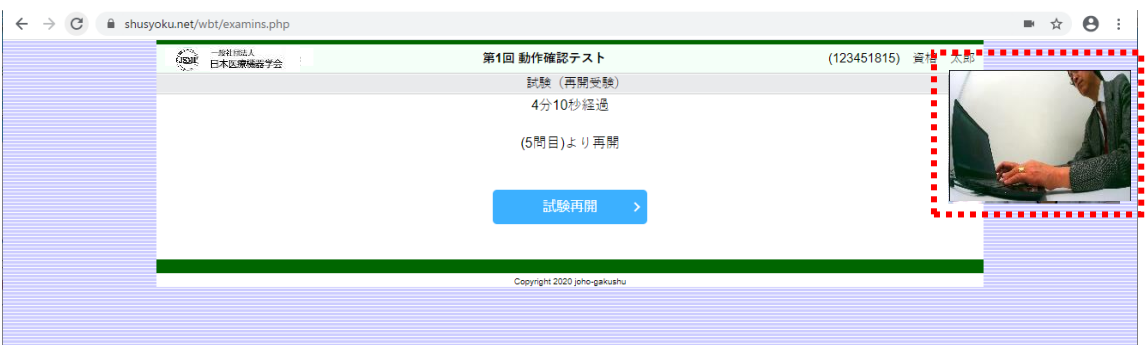

※試験での「Esc」キーの扱いについては、トラブル対応の際の使用のみ認めています。 トラブル以外で「Esc」キーを使用した場合は、失格となる場合がありますので、ご 注意ください。

14.その他、当日のエラー掲示板など

当学会トップページにシステム障害時は告知いたします。